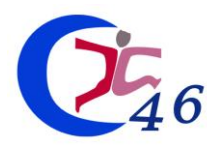

## PROCÉDURE INSCRIPTION CONCOURS / EXAMENS PROFESSIONNELS CDG46

1) Se rendre sur le site : [www.concours-territorial.fr](http://www.concours-territorial.fr/)

2) Choisir le concours ou l'examen professionnel concerné, la spécialité et l'option le cas échéant, puis le CDG46. Pour les concours, choisir la voie d'accès dans laquelle vous souhaitez vous inscrire.

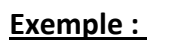

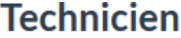

Catégorie B **Technique Concours** 2024

3) Créer un compte Concours-Territorial ou se connecter via FRANCECONNECT ou via un compte Concours-Territorial existant.

Après authentification, vous serez redirigé automatiquement vers la page de préinscription du CDG46.

4) Remplir le formulaire de préinscription,

5) Relire les informations saisies :

Visualisation des éléments saisis »

6) Vérifier les informations et cocher la case vous permettant de signer électroniquement votre dossier d'inscription :

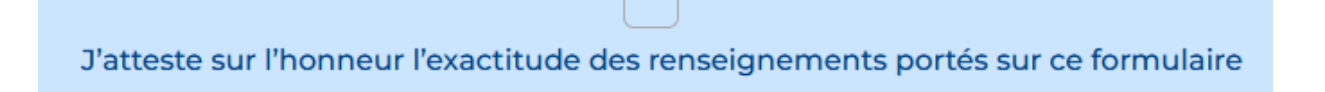

7) Afin de confirmer les données saisies sur le formulaire et de **télécharger votre dossier** sur votre ordinateur, cliquer sur :

√Valider, télécharger et imprimer le formulaire d'inscription

Vous avez complété votre formulaire de préinscription. Vous recevrez un email pour vous le confirmer.

### **ATTENTION : VOTRE INSCRIPTION N'EST PAS COMPLETE**

Vous devez **enregistrer ce formulaire dans un répertoire accessible de votre ordinateur** car il vous faudra **l'imprimer puis le signer avant de le déposer sur votre espace sécurisé** et le **transmettre au CDG46 pour que votre inscription soit prise en compte.**

**Pour finaliser votre préinscription et transmettre le dossier d'inscription au CDG afin de valider votre**  inscription, il vous faut vous connecter à votre espace sécurisé et suivre les étapes suivantes :

8) Se rendre sur :<https://www.agirhe-concours.fr/?dep=46> et cliquer sur :

Inscriptions ouvertes du 19/09/2023 au 25/10/2023

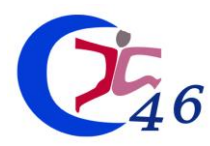

# PROCÉDURE INSCRIPTION CONCOURS / EXAMENS PROFESSIONNELS

### CDG46

Renseignez vos identifiants (votre identifiant est visible sur le dossier téléchargé et dans le mail reçu après avoir renseigné votre préinscription et le mot de passe est celui que vous avez choisi au moment de la préinscription).

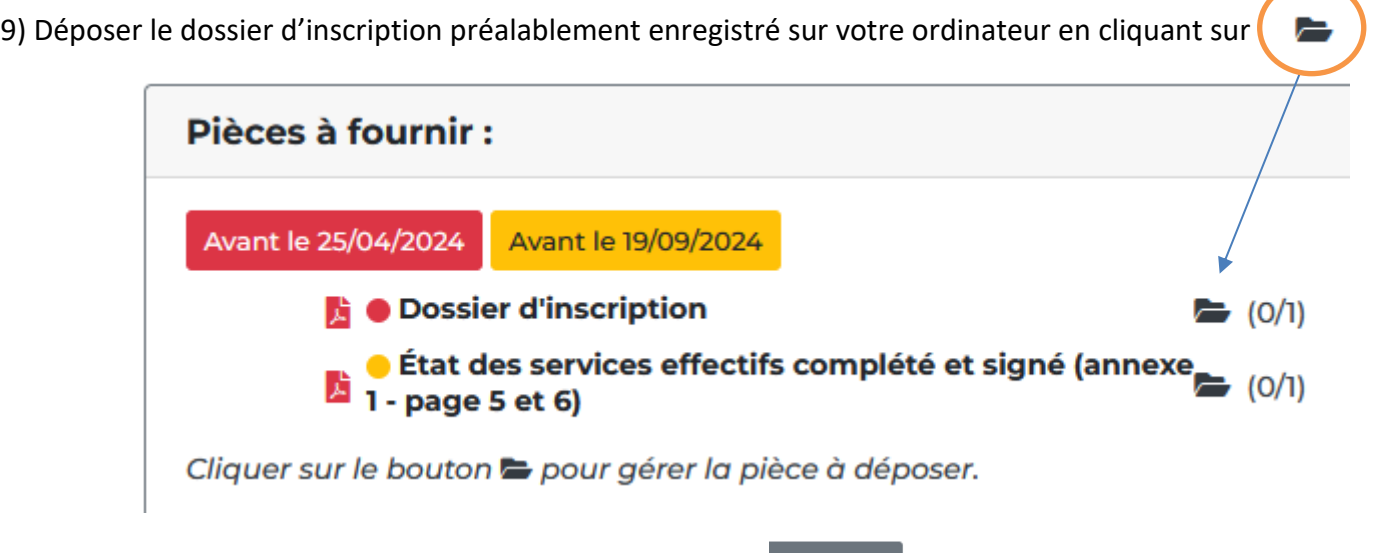

(Si vous ne trouvez pas votre dossier, il est disponible via le bouton d'inscription de votre espace sécurisé).

10) Cliquer sur parcourir, et récupérer le dossier d'inscription signé à transmettre (uniquement sous format PDF).

Une fois le fichier sélectionné, cliquer sur « ajouter le fichier » :

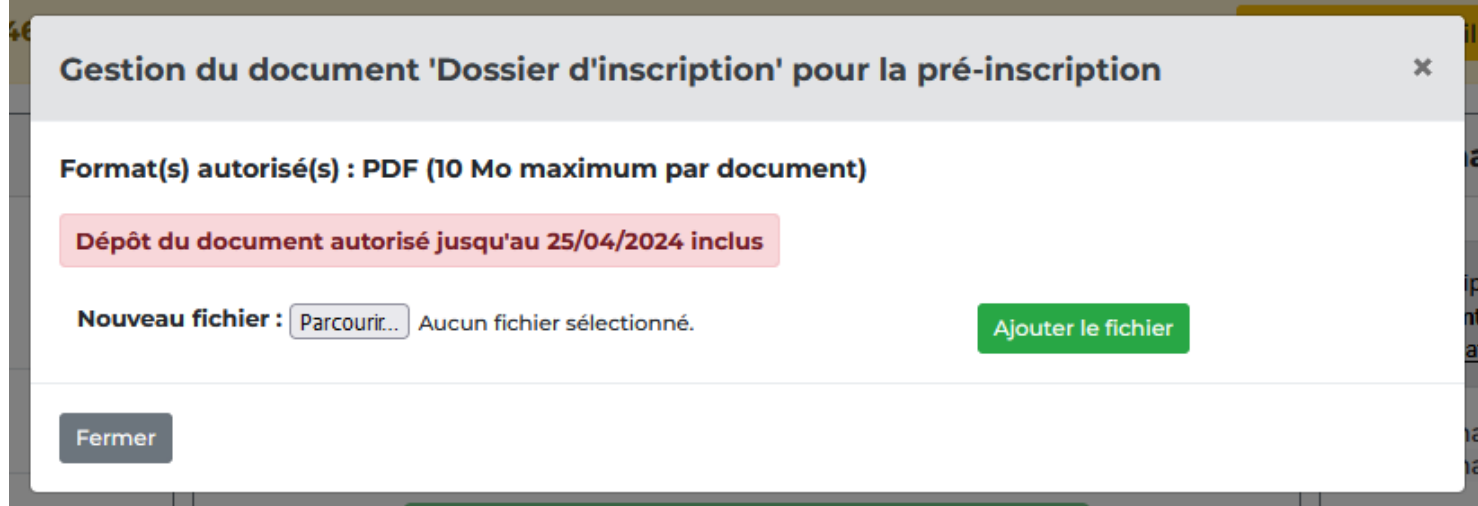

Une fenêtre apparaîtra ensuite et vous pourrez vérifier le document transmis en cliquant sur l'œil, le supprimer en cliquant sur la corbeille, ou écraser le fichier déposé en cliquant sur la flèche.

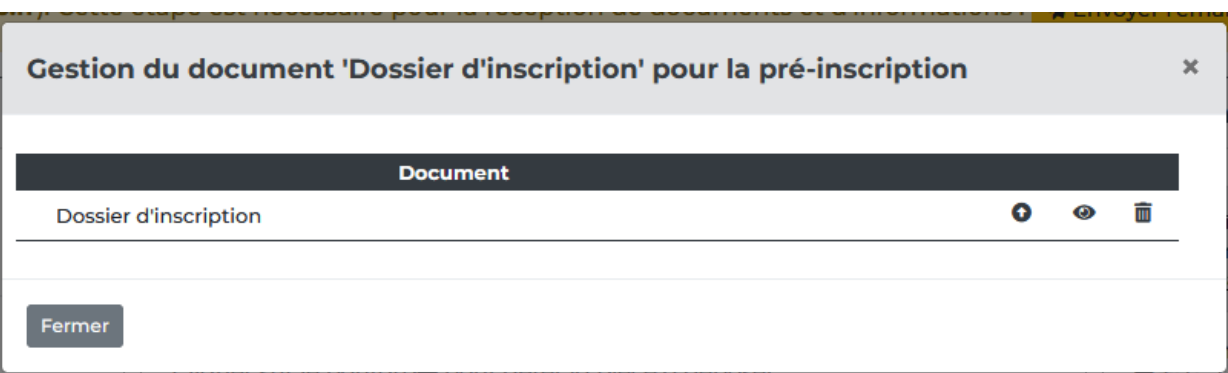

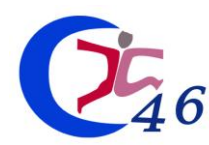

11) Votre dossier a été déposé sur la plateforme, pour le transmettre au Centre de Gestion, vous devez I**MPERATIVEMENT** cliquer sur le bouton :

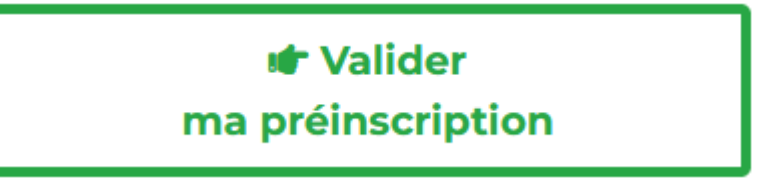

IMPORTANT :

Même si vous n'avez pas l'ensemble des pièces justificatives requises, vous devez tout de même clôturer votre préinscription dans le délai imparti en effectuant cette action. Vous pourrez fournir les éléments justificatifs manquants jusqu'aux dates limites précisées sur votre espace.

Une fois votre préinscription clôturée, vous recevrez un email de confirmation d'inscription. Le CDG mettra à jour le statut de votre espace candidat dès qu'il aura reçu votre dossier d'inscription.

12) **Pour les pièces justificatives**, vous devez **imprimer les pages à compléter manuellement puis les scanner et les déposer sur votre espace** comme suit (en respectant les dates limite de dépôt indiquées) :

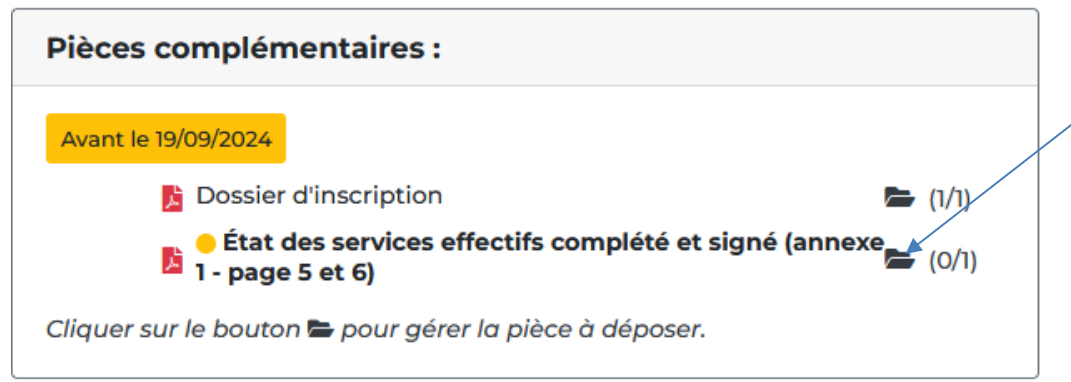

Puis cliquer sur parcourir, et récupérer la pièce à transmettre (uniquement des formats PDF). Une fois la pièce sélectionnée, cliquer sur « ajouter le fichier ». La pièce est automatiquement transmise au CDG et ajoutée à votre dossier d'inscription.

*(répéter cette étape 12 si vous avez plusieurs documents à transmettre).*

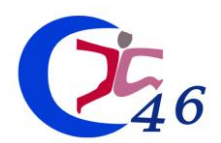

# PROCÉDURE INSCRIPTION CONCOURS / EXAMENS PROFESSIONNELS

CDG46

### Tableau de bord : État de votre inscription via votre espace sécurisé

- Tant que **vous ne vous êtes pas connecté à votre espace sécurisé :**

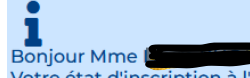

Votre état d'inscription à l'examen 2024 d'Animateur principal de 2ème Classe P.I. Votre formulaire de préinscription a été complété le 23/02/2024 16:23. Déposez votre dossier d'inscription signé sur votre espace candidat et cliquez sur le bouton "valider ma préinscription" avant le 25/04/2024 pour envoy votre dossier d'inscription au Centre de Gestion.

- Tant que **vous n'avez pas validé votre préinscription via votre espace sécurisé :**

#### **Boniour Mme Laura BUGAJ**

Votre état d'inscription à l'examen d'Animateur principal de 2ème Classe P.I. Votre formulaire de préinscription a été complété le 23/02/2024 16:23, déposez votre dossier signé et cliquez sur le bouton "valider ma préinscription" pour envoyer votre dossier d'inscription au Centre de Gestion.

- Tant que le **Centre de Gestion n'a pas validé votre préinscription :**

#### Boniour Mme Laura BUGAJ.

Votre état d'inscription à l'examen d'Animateur principal de 2ème Classe P.I.

Votre formulaire de préinscription a été complété le 23/02/2024 16:23, déposez votre dossier signé et cliquez sur le bouton "valider ma préinscription" pour envoyer votre dossier d'inscription au Centre de Gestion.

- Une fois que le **Centre de Gestion a validé votre préinscription :**
- Bonjour Mme Laura BUGAJ, Votre état d'inscription à l'examen d'Animateur principal de 2ème Classe P.I. Votre dossier a été reçu par le Centre de Gestion, il est en cours d'instruction.
- Votre dossier d'inscription a été enregistré et les pièces complémentaires ont bien été reçues. **Votre dossier est complet et l'instruction de celui-ci est en cours. Vous recevez un email.**.
	- Bonjour Mme Laura BUGAJ, Votre état d'inscription à l'examen d'Animateur principal de 2ème Classe P.I. Votre dossier est complet.

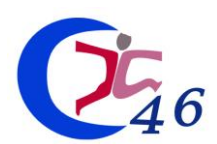

## PROCÉDURE INSCRIPTION CONCOURS / EXAMENS PROFESSIONNELS CDG46

- Votre dossier d'inscription a été enregistré mais **il manque une pièce**. Vous pourrez alors transmettre le document manquant directement via votre accès sécurisé en suivant l'étape 12 de cette procédure.
	- Bonjour Mme Laura BUGAJ, Votre état d'inscription à l'examen d'Animateur principal de 2ème Classe P.I. Votre dossier est incomplet, merci de transmettre les pièces demandées.
- Votre dossier a été rejeté. Un courrier vous notifiant la raison de ce refus sera alors disponible

Bonjour Mme Laura BUGAJ, Votre état d'inscription à l'examen d'Animateur principal de 2ème Classe P.I. Votre dossier a été rejeté

X Dossier rejeté

- Votre **dossier a été instruit et vous serez admis(e) à concourir une fois les inscriptions closes** : votre convocation vous sera déposée sur votre accès sécurisé une dizaine de jours avant la date de l'épreuve.

Bonjour Mme Laura BUGAJ, Votre état d'inscription à l'examen d'Animateur principal de 2ème Classe P.I. Vous êtes admise à concourir (Dossier complet).